## **GARMIN.**

# ONDECK™

Owner's Manual

#### © 2020 Garmin Ltd. or its subsidiaries

All rights reserved. Under the copyright laws, this manual may not be copied, in whole or in part, without the written consent of Garmin. Garmin reserves the right to change or improve its products and to make changes in the content of this manual without obligation to notify any person or organization of such changes or improvements. Go to [www.garmin.com](http://www.garmin.com) for current updates and supplemental information concerning the use of this product.

Garmin®, the Garmin logo, ActiveCaptain®, and ANT® are trademarks of Garmin Ltd. or its subsidiaries, registered in the USA and other countries. OnDeck™ is a trademark of Garmin Ltd. or its subsidiaries. These trademarks may not be used without the express permission of Garmin.

Apple® and Mac®are trademarks of Apple Inc., registered in the U.S. and other countries. Android™ is a trademark of Google™ Inc. NMEA 2000° and the NMEA 2000 logo are registered trademarks of the National Marine Electronics Association. Wi-Fi®is a registered mark of Wi-Fi Alliance Corporation. Windows® is a registered trademark of Microsoft Corporation in the United States and other countries. All other trademarks and copyrights are the property of their respective owners.

## **Table of Contents**

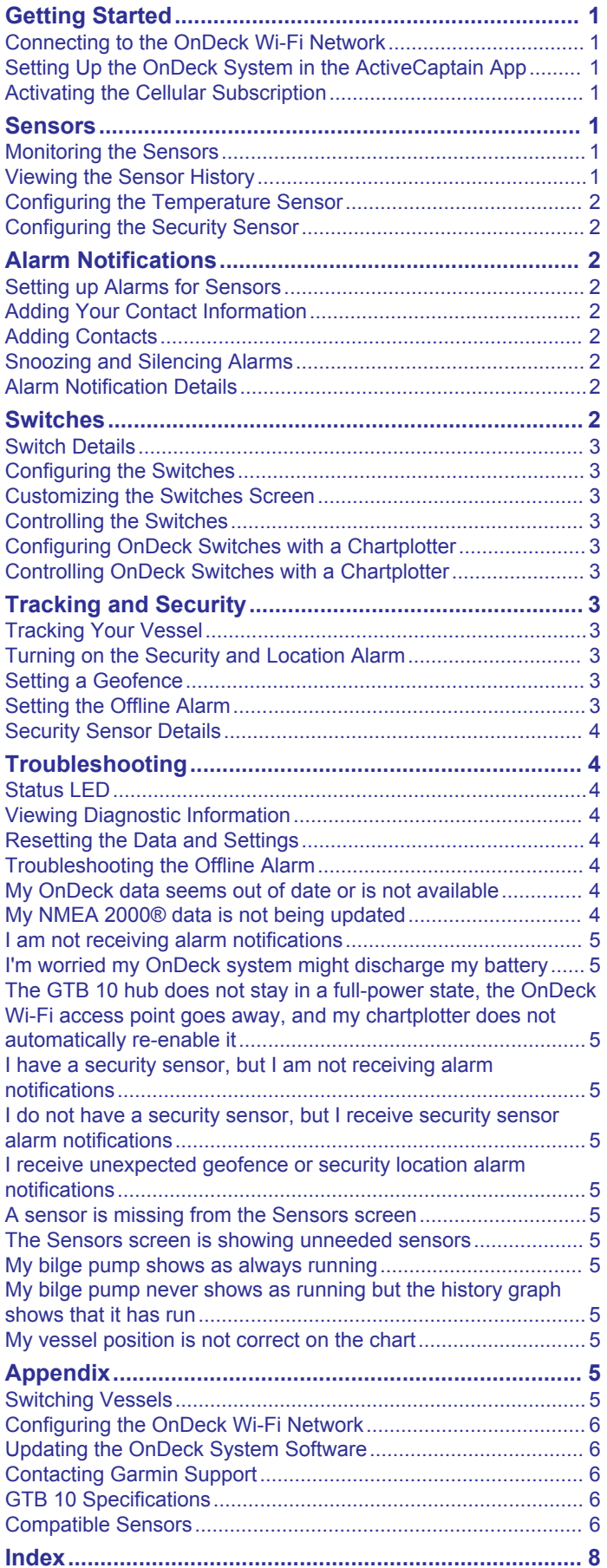

## **Getting Started**

#### *NOTICE*

<span id="page-4-0"></span>Use of OnDeck services is subject to the Service Terms for Garmin® OnDeck Service Plans [\(activecaptain.garmin.com](https://activecaptain.garmin.com/TermsOfUse/OnDeck) [/TermsOfUse/OnDeck\)](https://activecaptain.garmin.com/TermsOfUse/OnDeck).

You must subscribe to a service plan from Garmin to use OnDeck services with Garmin OnDeck products. Each OnDeck product requires its own service plan.

**NOTE:** Before proceeding, the GTB 10 hub must be wired according to the *Installation Instructions* and connected to an external power source.

**1** Turn on the Boat-in-Use input or Shore Power sensor.

**NOTE:** If you do not turn on the Boat-in-Use input or Shore Power sensor, after you activate the subscription, the OnDeck system enters standby mode and prevents configuration.

For information on connecting the Boat-in-Use input or Shore Power sensor, see the *Installation Instructions* at [garmin.com](http://www.garmin.com/manuals/ondeck) [/manuals/OnDeck.](http://www.garmin.com/manuals/ondeck)

- **2** Connect to the OnDeck system Wi‑Fi® network (*Connecting to the OnDeck Wi*‑*Fi Network*, page 1).
- **3** Download and install the ActiveCaptain<sup>®</sup> app, and follow the on-screen instructions to set up the system (*Setting Up the OnDeck System in the ActiveCaptain App*, page 1).
- **4** Activate the subscription to cellular service (*Activating the Cellular Subscription*, page 1).
- **5** Configure the switches (*[Configuring the Switches](#page-6-0)*, page 3).
- **6** Enter your owner contact information (*[Adding Your Contact](#page-5-0)  [Information](#page-5-0)*, page 2).
- **7** Add contacts (*[Adding Contacts](#page-5-0)*, page 2),
- **8** Set up alarms (*[Setting up Alarms for Sensors](#page-5-0)*, page 2).

## **Connecting to the OnDeck Wi**‑**Fi Network**

**NOTE:** If the GTB 10 hub is not connected to a compatible chartplotter through the Garmin Marine Network, you must complete these steps within 30 minutes of turning on the device. The device automatically turns off after 30 minutes of inactivity.

You must connect the mobile device running ActiveCaptain to the OnDeck Wi‑Fi network.

- **1** If the status LED is off, press the  $\phi$  button to turn on the GTB 10 hub.
- **2** If the GTB 10 hub is connected to a compatible Garmin chartplotter through the Garmin Marine Network, set up the OnDeck Wi‑Fi network using the chartplotter.

See the chartplotter manual for more information.

- **3** On the mobile device, select **Settings** > **Wi-Fi**.
- **4** Bring the mobile device within 32 m (105 ft.) of the GTB 10 hub.
- **5** Select the Garmin network, and enter the password.

**TIP:** If the GTB 10 hub is not connected to a chartplotter, the default network name is **Garmin** and the default password is **garminmarine**.

If the GTB 10 hub is connected to a chartplotter, use the network and password you set up in step 2.

After connecting to the Garmin Wi‑Fi network, you must open the ActiveCaptain app.

#### **Setting Up the OnDeck System in the ActiveCaptain App**

After you connect the mobile device to the OnDeck Wi-Fi network, you must use the ActiveCaptain app to set up the OnDeck system.

- **1** From the application store on your mobile device, install and open the ActiveCaptain app.
- **2** Sign in to your Garmin account.

**TIP:** If you do not have an account, select Create One. When you connect the ActiveCaptain app to an unconfigured OnDeck system, you will be guided through the steps to set up the OnDeck system features.

- **3** Select **Continue** and follow on-screen instructions to set up the system.
- **4** If the OnDeck system is not connected to a chartplotter, when prompted, enter a new network name and password for the OnDeck Wi‑Fi network, and connect to the re-configured network in the Wi‑Fi settings for the mobile device.
- **5** Return to the ActiveCaptain app.
- **6** Follow on-screen instructions to set up the system.

After setting up the system, activate the subscription to cellular service (*Activating the Cellular Subscription*, page 1), and complete the rest of the setup steps.

## **Activating the Cellular Subscription**

Before using the OnDeck system, you must activate the subscription for cellular service.

- **1** Go to [activecaptain.garmin.com/ondeckactivation.](https://activecaptain.garmin.com/ondeckactivation)
- **2** Sign in to your Garmin account.

This is the same account information you use to sign in to the ActiveCaptain app.

- **3** Select the device.
- **4** Read and accept the terms and conditions.
- **5** Enter your billing information, and select **Save**.
- **6** Select the package, and **Select** > **Save**.
- **7** Enter your payment information, and select **Save**. Your credit card will be billed monthly as long as your cellular subscription is active.
- **8** Select **Activate Subscription**.

## **Sensors**

You can view information from the sensors connected to the OnDeck system.

#### **Monitoring the Sensors**

- **1** From the ActiveCaptain app, select **Boat Apps** > **Sensors**.
- **2** Select an option:
	- To view more information about a sensor, select the sensor.
	- To show and hide sensors, select **Edit**, and select the sensor to show or hide.
	- To rearrange the order of the sensors, select **Edit**, and drag a sensor to the new location.

**TIP:** Pull the screen down to refresh the data.

#### **Viewing the Sensor History**

You can view historical data for certain sensors, such as the temperature sensor.

- **1** From the ActiveCaptain app, select **Boat Apps** > **Sensors**.
- **2** Select an item with a  $\ln$  or  $\equiv$  icon in the corner.

<span id="page-5-0"></span>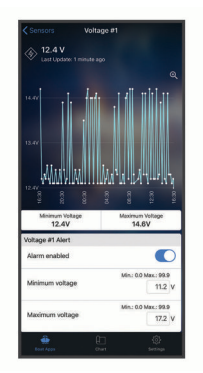

- **3** Select  $\oplus$  or More.
- **4** If necessary, select a duration.
- **5** If necessary, select  $\leq$  or  $\geq$  to change the date range.

#### **Configuring the Temperature Sensor**

Before you configure the temperature sensor, you must connect the mobile device with the ActiveCaptain app to the OnDeck Wi-Fi network.

You should have configured the sensor when you set up the system. You can change the connection status or location, if needed.

- **1** From the ActiveCaptain app, select **Settings** > **OnDeck Settings**.
- **2** Select **Sensor Location**.
- **3** Select the location of the sensor.

## **Configuring the Security Sensor**

Before you configure the security sensor, you must connect the mobile device with the ActiveCaptain app to the OnDeck Wi‑Fi network.

You should have configured the sensor when you set up the system. You can change the connection status, if needed.

- **1** From the ActiveCaptain app, select **Settings** > **OnDeck Settings**.
- **2** Select **Connection State** > **Connected**.

## **Alarm Notifications**

You will be notified of alarms using the email and text numbers entered (*Adding Contacts*, page 2).

The frequency at which you will receive alarms depends upon several factors. Some alarms, such as the offline alarm, are sent once daily. Other alarms are sent once every 6 hours (*Alarm Notifications*, page 2).

#### **Setting up Alarms for Sensors**

- **1** From the ActiveCaptain app, select **Boat Apps** > **Sensors**.
- **2** Select an item with a  $\mu$  or  $\equiv$  icon in the corner.
- **3** Select **Alarm Enabled** or select an alarm type, such as **Maximum Daily Cycles**.
- **4** Enter a value, if needed.
- **5** Repeat this process for more alarms and sensors as needed.

#### **Adding Your Contact Information**

As the owner of the vessel, you must enter your contact information and enable text or email alarm notifications to receive notifications from the OnDeck system.

- **1** From the ActiveCaptain app, select **Settings** > **Alarm Notification Settings**.
- 2 Select  $\triangleright$  at the top of the screen.
- **3** Follow the on-screen instructions to add your phone number and email address.
- **4** Enable the toggle switch next to your name to receive text and email messages as needed.

## **Adding Contacts**

You can add contacts to receive notifications from your OnDeck system.

- **1** From the ActiveCaptain app, select **Settings** > **Alarm Notification Settings**.
- **2** Under the text message or email heading, select **Add Additional Recipients**.
- **3** Follow the on-screen instructions to add the contact.
- **4** If necessary, add additional contacts.

## **Snoozing and Silencing Alarms**

You might want to snooze or silence alarm notifications when you are using the boat. Silencing alarms prevents the alarm notifications from being sent to your email or text until you disable the silence. Snoozing the alarms prevent the alarm notifications until the specified time.

- **1** From the ActiveCaptain app, select **Settings** > **Alarm Notification Settings**.
- **2** Select an option:
	- To silence the notifications, select **Silence Notifications**.
	- To snooze the notifications, select **Snooze Notifications**, and select a date and time.

Data collected during the snooze or silence period prevents most alarms. The following alarms will not send an alarm notification when the alarm is snoozed or silenced but do consider the data collected during the snooze and silence period: Shore power maximum daily cycles, bilge pump maximum daily cycles, bilge pump maximum hourly cycles, and bilge pump minimum idle time.

## **Alarm Notification Details**

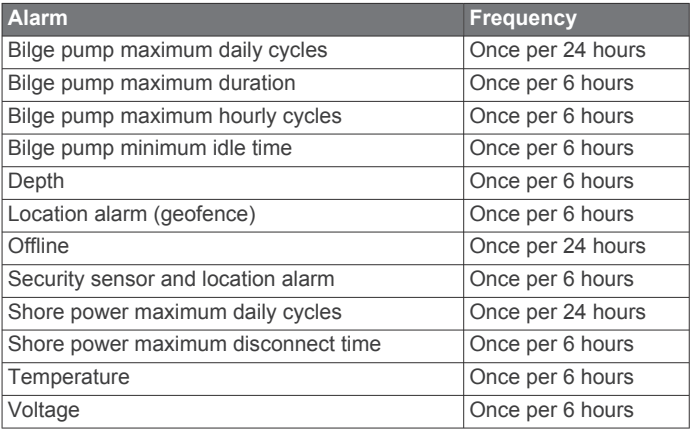

If an alarm is triggered multiple times during the 24-hour or 6 hour period, multiple alarm notifications will not be sent. This is helpful to avoid overwhelming you with multiple messages of the same alarm. For example, if you are opening and closing the vessel door to move in your gear and you do not disarm the security alarm, the system will send you only one message for the triggered security alarm.

## **Switches**

You can control items with relay switches that are connected to the OnDeck system.

<span id="page-6-0"></span>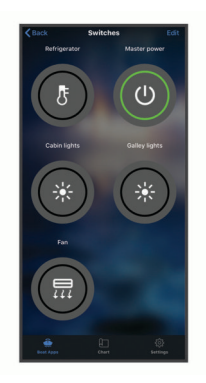

### **Switch Details**

There might be occasions when you cannot control the switches. Switches turn off temporarily during a system reset and software update. Switches also turn off while the OnDeck system is turned off, either because of a user action or a low internal battery.

Switches that were turned on before the system reset, software update, or when the system was turned off, turn on automatically when the OnDeck system turns on. Switches do not turn on automatically after a factory reset.

## **Configuring the Switches**

Before you configure the switches, you must connect the mobile device with the ActiveCaptain app to the internet.

- **1** From the ActiveCaptain app, select **Boat Apps** > **Switches** > **Edit**.
- **2** Select a switch.
- **3** Select **Switch Connected**.
- **4** Enter a name and select an icon for the switch, if necessary.

#### **Customizing the Switches Screen**

- **1** From the ActiveCaptain app, select **Boat Apps** > **Switches** > **Edit**.
- **2** Drag the switch to a new location.
- **3** Tap a switch to edit the name or icon.
- **4** Select **Done**.

#### **Controlling the Switches**

Before you can control the switches, you must configure them (*Configuring the Switches*, page 3).

- **1** From the ActiveCaptain app, select **Boat Apps** > **Switches**.
- **2** Select an item to turn it on or off.

**TIP:** Pull the screen down to refresh the data.

#### **Configuring OnDeck Switches with a Chartplotter**

You can configure and control the OnDeck switches using a compatible chartplotter.

- **1** From the chartplotter, select **Settings** > **My Vessel** > **Switching** > **OnDeck™ Hub**.
- **2** Select a switch.
- **3** Select **Connected**.
- **4** If necessary, select **Edit Name**, and enter a name.

#### **Controlling OnDeck Switches with a Chartplotter**

Before you can control the switches, you must configure them (*Configuring OnDeck Switches with a Chartplotter*, page 3).

- **1** From the chartplotter, select **A/V, Gauges, Controls** > **Switching**.
- **2** If necessary, select **Menu** > **Setup** to configure the switches pages.
- **3** Select a switch to turn it on or off.

## **Tracking and Security**

You can view the location of the vessel and enable the security features.

#### **Tracking Your Vessel**

Select an option to view the vessel on a chart:

- From the ActiveCaptain app, select **Boat Apps** > **Tracking & Security**.
- From the ActiveCaptain app, select **Chart**.

**TIP:** Pull the Tracking & Security screen down to refresh the data.

## **Turning on the Security and Location Alarm**

You should arm the Security and Location Alarm when you leave your vessel.

- **1** From the ActiveCaptain app, select **Boat Apps** > **Tracking & Security**.
- **2** Under **Security and Location Alarm**, select **Alarm Enabled**.

When the security features are armed, you will receive a notification if the security sensor is triggered or when the vessel moves more than 100 meters (328 feet) from the its present location as reported to the server.

When you return to your vessel, you should disarm the security features by selecting Alarm Enabled again to turn it off.

## **Setting a Geofence**

You can enable the system to send you an alarm notification when the vessel enters or exits a specific area.

- **1** From the ActiveCaptain app, select **Boat Apps** > **Tracking & Security**.
- **2** Under **Geofence Alarm**, select **Alarm Enabled**.
- **3** Select an option:
	- To receive a notification when the vessel enters the area, select **When Entering**.
	- To receive a notification when the vessel leaves the area, select **When Leaving**.
- **4** Select **Center Point**, and select the center of the area. By default, the center point of the geofenced area is the vessel's present location.
- **5** Select **Radius**, and drag the circle to adjust the size of the area.

When the vessel's position, as reported to the server, enters or exits the geofence, you will receive an alarm notification.

#### **Setting the Offline Alarm**

The Offline Alarm enables the system to send you a notification when the OnDeck system has not contacted the server for one hour.

- **1** From the ActiveCaptain app, select **Boat Apps** > **Tracking & Security**.
- **2** Under **Offline Alarm**, select **Alarm Enabled**.

When the OnDeck system is offline, you will receive one alarm notification each day that the system is offline. For information on troubleshooting the alarm, see *[Troubleshooting the Offline](#page-7-0)  Alarm*[, page 4.](#page-7-0)

## <span id="page-7-0"></span>**Security Sensor Details**

By default the security sensor is configured as Not Connected. After installing the sensor, you must configure the sensor as Connected to view the sensor activity in the Sensors list and receive alarm notifications (*[Configuring the Security Sensor](#page-5-0)*, [page 2\)](#page-5-0) .

If you have not installed and configured the security sensor, you can still enable the Security and Location Alarm to detect vessel movement (*[Turning on the Security and Location Alarm](#page-6-0)*, [page 3\)](#page-6-0).

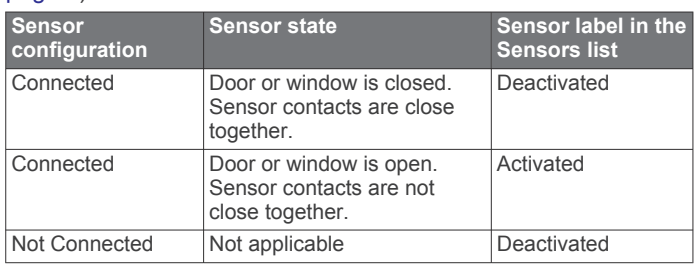

## **Troubleshooting**

## **Status LED**

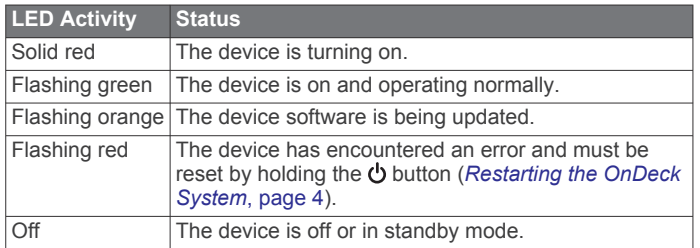

#### **Restarting the OnDeck System**

Before you can restart the system, you need access to the GTB 10 hub.

You can restart your OnDeck system if it stops working.

Hold the  $\bigcirc$  button for 8 to 10 seconds.

The STATUS LED turns red and the device restarts.

#### **The STATUS LED is off**

• Press the power button to verify the device is not in standby mode.

If the status LED turns red, the device was off. If the status LED flashes green, the device was in standby mode.

- Verify the GTB 10 hub has a valid external power source that has not been detected as a drained battery (*[I'm worried my](#page-8-0)  [OnDeck system might discharge my battery](#page-8-0)*, page 5)."
- To keep the device in a full-power state and prevent it from entering standby mode, verify the installation of the Boat-in-Use input and Shore Power sensor.

See the *Installation Instructions* at [garmin.com/manuals](http://www.garmin.com/manuals/ondeck) [/OnDeck](http://www.garmin.com/manuals/ondeck).

## **Viewing Diagnostic Information**

You can view diagnostic information for troubleshooting.

- **1** Connect the mobile device to the OnDeck Wi‑Fi network (*[Connecting to the OnDeck](#page-4-0) Wi*‑*Fi Network*, page 1).
- **2** From the ActiveCaptain app, select **Settings** > **OnDeck Diagnostics**.

## **Resetting the Data and Settings**

Before you can reset the data and settings, you need access to the GTB 10 hub.

You can delete your user data and reset all settings to the factory default values.

**NOTE:** The settings synchronized with other devices on the Garmin Marine Network will not be cleared.

- **1** Verify the GTB 10 hub is on and is held in a full-power state.
- **2** Using a slim object, such as an unbent paperclip, press and hold the recessed FACTORY RESET button. The STATUS LED flashes green and then turns red after approximately 20 seconds.
- **3** After the STATUS LED turns red, release the FACTORY RESET button.

## **Troubleshooting the Offline Alarm**

The OnDeck system can be offline due to a variety of reasons. You can perform these actions to help determine why the system is offline.

- To manually refresh the data, pull the screen down from the **Sensors**, **Switches**, or **Tracking & Security** screen.
- Press the power button to verify the device is turned on. If the status LED turns red, the device was off. If the status LED flashes green, the device was in standby mode.
- Verify the GTB 10 hub has a valid external power source that has not been detected as a drained battery (*[I'm worried my](#page-8-0)  [OnDeck system might discharge my battery](#page-8-0)*, page 5).
- Verify the cellular signal is adequate (*Viewing Diagnostic Information*, page 4).
- Verify the subscription status at [activecaptain.garmin.com](https://activecaptain.garmin.com/).
- Connect the mobile device to the OnDeck Wi-Fi network, check the signal strength (**Settings** > **OnDeck Diagnostics**), and verify that internet is available.
- Check that the vessel is in a location with cellular coverage. Adjust the antenna orientation and device placement according to the *Installation Instructions*.

#### **My OnDeck data seems out of date or is not available**

The OnDeck hub reports data every 15 minutes while operating in full-power state and every 30 minutes while in standby state.

- To manually refresh the data, pull the screen down from the **Sensors**, **Switches**, or **Tracking & Security** screen. The server limits how often a user can manually refresh the data. This limit does not prevent the OnDeck hub from reporting data more frequently.
- Verify the troubleshooting items in *Troubleshooting the Offline Alarm*, page 4.
- Verify that you are set as the owner.
- If you are connected to a chartplotter, verify that the owner name is the same in the mobile device app and the chartplotter.
	- From the ActiveCaptain app, select **Settings** > **About**, and verify the name under **Logged in as:**.
	- From the chartplotter, select **A/V, Gauges, Controls** > **ActiveCaptain**, and verify the name next to **Owner:**.

If names do not match, restore the chartplotter to the default settings (**Settings** > **System** > **System Information** > **Reset**  > **Reset Default Settings**) or reset the app (**Settings** > **Reset App**), and log in again using the correct account.

• Connect the mobile device to the OnDeck Wi‑Fi network, and agree to the prompts to transfer your login information.

## **My NMEA 2000® data is not being updated**

NMEA 2000 setup most likely requires a relay to turn on the NMEA 2000 network for monitoring, unless it is always on. <span id="page-8-0"></span>See the *Installation Instructions* at [garmin.com/manuals](http://www.garmin.com/manuals/ondeck) [/OnDeck](http://www.garmin.com/manuals/ondeck).

#### **I am not receiving alarm notifications**

There are several factors that might be contributing to alarm notifications. If you are not receiving notifications, perform these actions to determine why.

**NOTE:** Not all alarm notifications are sent immediately. Some alarm notifications are sent after the device has connected to the server.

- Verify that the system is uploading data. See *[Troubleshooting](#page-7-0) [the Offline Alarm](#page-7-0)*, page 4 and *[My OnDeck data seems out of](#page-7-0)  [date or is not available](#page-7-0)*, page 4.
- Verify that your phone number and email address were entered correctly (*[Adding Contacts](#page-5-0)*, page 2)
- Verify that the alarms are configured and enabled (*[Setting up](#page-5-0) [Alarms for Sensors](#page-5-0)*, page 2).
- Verify that the alarms are not silenced or snoozed (*[Snoozing](#page-5-0) [and Silencing Alarms](#page-5-0)*, page 2).
- Verify that the alarm occurred outside the alarm cool down period (*[Alarm Notifications](#page-5-0)*, page 2).

#### **I'm worried my OnDeck system might discharge my battery**

The OnDeck GTB 10 hub switches to running on the internal battery when it is not in a full-power state and the voltage of the external power input drops below 11.9 Vdc for a 12 Vdc system or below 23.8 Vdc for a 24 Vdc system. The system type is determined by the voltage of the external power input. Less than 15 V indicates a 12 Vdc system and greater than 18 Vdc indicates a 24 Vdc system.

The OnDeck GTB 10 hub switches back to running from the external power input when the power input rises to 12.4 Vdc or higher for a 12 Vdc system or to 23.8 Vdc or higher for a 24 Vdc system.

The internal battery lasts about 48 hours under typical use.

#### **The GTB 10 hub does not stay in a full-power state, the OnDeck Wi**‑**Fi access point goes away, and my chartplotter does not automatically re-enable it**

• Verify the installation of the Boat-in-Use input. The Boat-in-Use input should be on when the chartplotter is on.

See the *Installation Instructions* at [garmin.com/manuals](http://www.garmin.com/manuals/ondeck) [/OnDeck](http://www.garmin.com/manuals/ondeck).

#### **I have a security sensor, but I am not receiving alarm notifications**

- Connect the mobile device to the OnDeck Wi‑Fi network, and verify that the security sensor **Connection State** is set to **Connected**.
- Verify that the security sensor is installed and connected according to the *Installation Instructions* at [garmin.com](http://www.garmin.com/manuals/ondeck) [/manuals/OnDeck](http://www.garmin.com/manuals/ondeck)
- Verify that you are using a Garmin security sensor, not a third-party sensor.

#### **I do not have a security sensor, but I receive security sensor alarm notifications**

- **1** Connect the mobile device to the OnDeck Wi‑Fi network.
- **2** Select **Settings** > **OnDeck Settings** > **Connection State**.
- **3** Ensure **Not Connected** is selected.

## **I receive unexpected geofence or security location alarm notifications**

- From the **Tracking & Security** screen, verify the location of the vessel and the geofence.
- The security location alarm surrounds the vessel's location when the alarm is enabled. To reset the location, disable the security location alarm, and then enable it again.
- Verify the troubleshooting items in *My vessel position is not correct on the chart*, page 5.

## **A sensor is missing from the Sensors screen**

If a sensor or data is missing from the Sensors screen, you might need to add the item to the screen or wait for the sensor to provide data. When a sensor has not provided data for more than 30 days, it is no longer shown on the Sensors screen.

- **1** To show a sensor, from the **Sensors** screen, select **Edit**.
- **2** Select the sensor.

#### **The Sensors screen is showing unneeded sensors**

From the **Sensors** screen, select **Edit**, and select the sensor to hide it.

**TIP:** You can drag a sensor to move it.

#### **My bilge pump shows as always running**

- **1** Verify the operation of the bilge pump.
- **2** Verify the installation of the bilge input. The bilge input should be connected to the bilge pump so that it is energized to 10 to 32 Vdc when, and only when, the pump is active. This may be the manual input wire to the pump or the output of a float switch, not necessarily the power input to the pump.

See the *Installation Instructions* at [garmin.com/manuals](http://www.garmin.com/manuals/ondeck) [/OnDeck.](http://www.garmin.com/manuals/ondeck)

#### **My bilge pump never shows as running but the history graph shows that it has run**

The pump only shows as running if it is on exactly at the time when the OnDeck data is collected.

To verify operation, force the pump to stay running for an extended period of time and perform a data refresh on the mobile app.

#### **My vessel position is not correct on the chart**

• Verify the GTB 10 hub placement and orientation according to the *Installation Instructions* at [garmin.com/manuals](http://www.garmin.com/manuals/ondeck) [/OnDeck.](http://www.garmin.com/manuals/ondeck)

Relocate the GTB 10 hub to a more suitable location, if necessary.

• Use an external GPS antenna installed in a location with a clear view of the sky, if necessary.

**NOTE:** If the boat is stored in a structure or with an obscured view of the sky, the GPS signal could be degraded or lost.

## **Appendix**

#### **Switching Vessels**

If you have multiple OnDeck systems on your ActiveCaptain account, you can switch between vessels to view information about each vessel.

**1** From the ActiveCaptain app, select **Boat Apps** >  $\cdots$  > **Switch Boats**.

## <span id="page-9-0"></span>**Configuring the OnDeck Wi**‑**Fi Network**

**NOTE:** If the GTB 10 hub is not connected to a compatible chartplotter through the Garmin Marine Network, you must complete these steps within 30 minutes of turning on the device. The device automatically turns off after 30 minutes of inactivity.

If the GTB 10 hub is not connected to a chartplotter, you must change the Wi‑Fi password for security reasons and to properly register the device to your account.

- **1** Open the ActiveCaptain app.
- **2** When prompted, enter a new network name and password. If you are not prompted, you can select **Settings** > **OnDeck Settings** > **Wi-Fi Name and Password**.
- **3** Connect to the re-configured network in the Wi‑Fi settings for the mobile device.

## **Updating the OnDeck System Software**

#### *NOTICE*

The GTB 10 hub must be held in a full-power state while the OnDeck system software update is in process. If the external power, Boat-in-Use input, or Shore Power sensor is removed from the device during the update, the OnDeck hub may become unusable and may need to be replaced. See the *Installation Instructions* at [garmin.com/manuals/OnDeck.](http://www.garmin.com/manuals/ondeck)

The OnDeck system must be connected to a Garmin chartplotter using the Garmin Marine Network to update the OnDeck system software.

You may need to update the OnDeck system software when you install this device or add an accessory to the system. You may use one of two methods to update the software with a connected chartplotter.

- Use the ActiveCaptain app.
- Download the update from [garmin.com/support/software](https://www8.garmin.com/support/software/marine.html) [/marine.html](https://www8.garmin.com/support/software/marine.html) using a memory card (32 GB max.) and a computer running a Mac® or Windows® operating system.

For more information, see the chartplotter owner's manual at [support.garmin.com.](http://www.support.garmin.com)

## **Contacting Garmin Support**

- Go to [support.garmin.com](http://www.support.garmin.com) for help and information, such as product manuals, frequently asked questions, videos, and customer support.
- In the USA, call 913-397-8200 or 1-800-800-1020.
- In the UK, call 0808 238 0000.
- In Europe, call +44 (0) 870 850 1241.

## **GTB 10 Specifications**

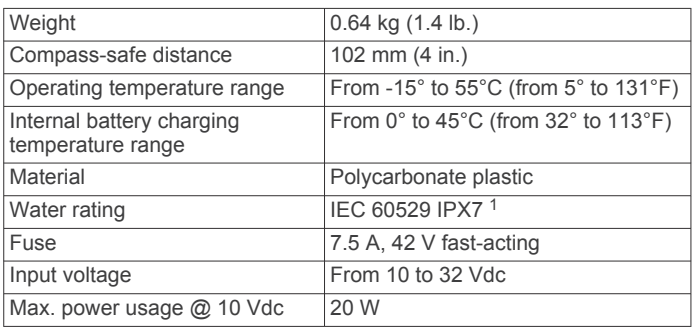

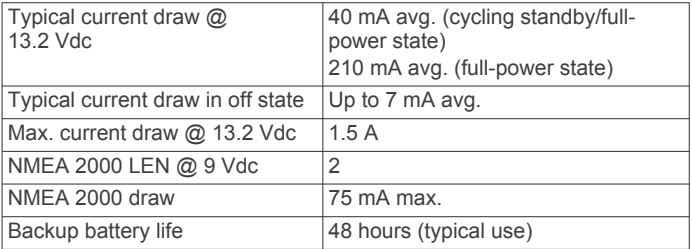

#### **Shore Power Sensor Specifications**

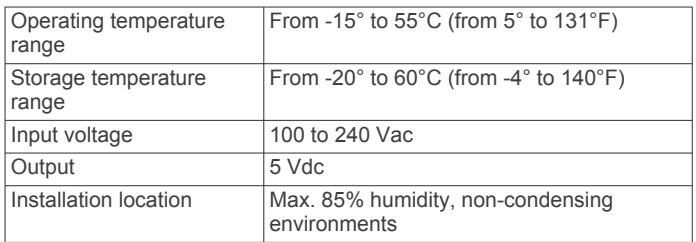

#### **Temperature Sensor Specifications**

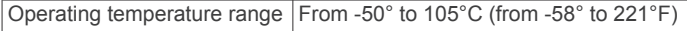

#### **Security Sensor Specifications**

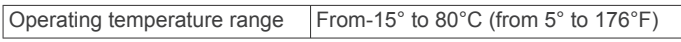

#### **12 V Relay Switch Specifications**

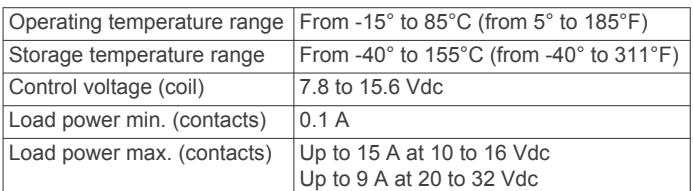

#### **Wireless Protocols and Frequencies**

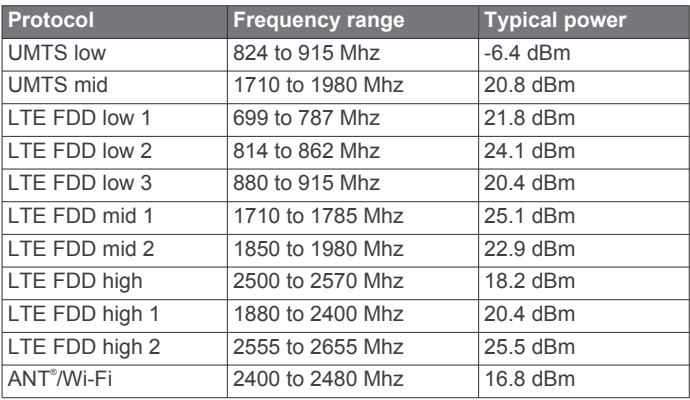

## **Compatible Sensors**

| <b>Device Sensors</b>  |
|------------------------|
| Bilge pump (two)       |
| Security               |
| Battery voltage (two)  |
| Temperature            |
| Shore power            |
| <b>GPS</b> location    |
| GPS course over ground |
| GPS speed over ground  |
| Distance log           |
|                        |

 $1$  The device withstands incidental exposure to water of up to 1 m for up to 30 min. For more information, go to [www.garmin.com/waterrating.](http://www.garmin.com/waterrating)

#### **NMEA 2000 Sensors**

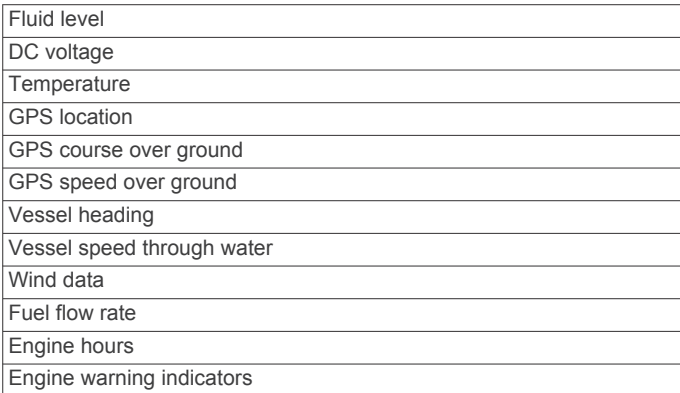

**NOTE:** The data from NMEA 2000 sensors is not uploaded when the GTB 10 hub is running on the internal backup battery.

## **Index**

activating **[1](#page-4-0)** ActiveCaptain **[1](#page-4-0)** alarms **[2](#page-5-0), [5](#page-8-0)** offline **[3,](#page-6-0) [4](#page-7-0)** alerts **[2](#page-5-0)**

#### **C**

<span id="page-11-0"></span>**A**

cellular service **[1](#page-4-0)** contacts **[2](#page-5-0)**

#### **D**

data **[4](#page-7-0)** diagnostics **[4](#page-7-0)**

#### **F**

factory settings **[4](#page-7-0)**

#### **G**

Garmin product support. *See* product support geofences **[3](#page-6-0)** GPS **[5](#page-8-0)**

#### **H**

help. *See* product support

## **L**

LED **[4](#page-7-0)** locating the vessel **[3](#page-6-0)** location alarms **[3](#page-6-0)** boundaries **[3](#page-6-0)** location alarm **[3](#page-6-0)**

#### **M**

multiple vessels **[5](#page-8-0)**

#### **N**

NMEA 2000 **[4](#page-7-0)** notifications **[2](#page-5-0)**

#### **O**

offline alarm **[3](#page-6-0), [4](#page-7-0)**

#### **P**

position **[5](#page-8-0)** product support **[6](#page-9-0)**

#### **R**

relays **[2,](#page-5-0) [3](#page-6-0)** reset **[4](#page-7-0)** restarting the device **[4](#page-7-0)**

#### **S**

security [3](#page-6-0),[5](#page-8-0) security sensor [2](#page-5-0), [4](#page-7-0) sensors **[1](#page-4-0), [2](#page-5-0), [5](#page-8-0)** software, updating **[6](#page-9-0)** subscription **[1](#page-4-0)** support. *See* product support switches **[2](#page-5-0), [3](#page-6-0)**

#### **T**

temperature sensor **[2](#page-5-0)** tracking the vessel **[3](#page-6-0)** troubleshooting **[4](#page-7-0), [5](#page-8-0)**

#### **U**

updates, software **[6](#page-9-0)**

## **W**

Wi ‑Fi **[6](#page-9-0)** Wi ‑Fi connection **[1](#page-4-0)**

# support.garmin.com